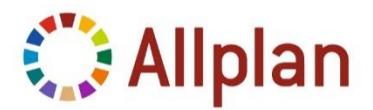

# **Wichtige Informationen zur Installation von Allplan 2015**

#### **Installationsmöglichkeiten während des Setups**

*Neuinstallation mit Datenkopie* (Standard): Die Daten der Vorversion werden übernommen (Auswahl der Projekte möglich), d.h. kopiert und in die neue Version gewandelt. Die bestehende Version wird nicht verändert. *Upgrade:* Die Daten werden ebenfalls übernommen, die Vorversion von Allplan steht jedoch nach der Upgrade-Installation nicht mehr zur Verfügung.

*Neuinstallation:* Allplan 2015 wird parallel zur bestehenden Version installiert, jedoch ohne Übernahme und Wandlung Ihrer Daten.

Weitere Informationen finden Sie in der Online-Hilfe, wenn Sie während des Setups die F1-Taste drücken.

#### **Upgrade Allplan 2015 mit NemSLock oder Hardlock – Einzel-Arbeitsplatz**

Starten Sie das Setup und folgen Sie dem Dialog zur Upgrade-Installation. Bei der Auswahl der Lizenzdatei im Dialogfeld wählen Sie *Existierende Lizenzdatei*. Ihre Lizenz wird automatisch aktualisiert.

#### **Upgrade Allplan 2015 mit NemSLock Server**

Fordern Sie über die Server-Konsole zunächst Serverlizenzen für Allplan 2015 an. Markieren Sie im Bereich *Module* das Arbeitsplatz-Paket, für das Sie eine Lizenz für die Version 2015 anfordern möchten. Klicken auf die Schaltfläche *Registrierungsanfrage (register.txt)*. Nach Fertigstellung der Registrierungsanfrage senden Sie diese an register@nemetschek.de. Wiederholen Sie den Vorgang für jedes Arbeitsplatz-Paket.

Ihre aktualisierte(n) Lizenz(en) erhalten Sie ebenfalls per E-Mail. Speichern Sie die Lizenzdatei(en) in einem beliebigen Ordner auf dem Rechner, auf dem die Server-Konsole installiert ist. Stoppen Sie den Serverdienst an der Server-Konsole, indem Sie auf die Schaltfläche *Server beenden* klicken. Spielen Sie nun die erhaltenen Lizenzen (eine je Arbeitsplatz-Paket) nacheinander an der Konsole ein (*Server beenden* – *Module* – Schaltfläche *Lizenz einspielen – Lizenz auswählen*). Starten Sie über die Server-Konsole erneut den Serverdienst (*Server starten*). Schließen Sie die Server-Konsole. Starten Sie am Client-Rechner NemSLock Lizenzverwaltung. Markieren Sie in der Anzeige der Serverlizenzen die zuvor eingespielte Serverlizenz für Allplan 2015.

Im Anschluss können Sie die Upgrade-Installation am Client-Rechner durchführen. Starten Sie das Setup und folgen Sie dem Dialog zur Upgrade-Installation. Bei der Auswahl der Lizenzdatei im Dialogfeld wählen Sie *Existierende Lizenzdatei*. Folgen Sie den Installationsanweisungen bis zum Ende der Installation.

### **Upgrade Allplan 2015 mit Hardlock – Lizenzserver**

Der Hardlock Lizenzserver wird ab Allplan 2015 nicht mehr unterstützt. Es wird empfohlen auf NemSLock Server kostenlos umzustellen. Nähre Informationen dazu finden Sie hier: <https://connect.allplan.com/de/faqid/20140314090207.html> Unterschiede zwischen Hardlock und NemSlock Server finden Sie hier: <https://connect.allplan.com/de/faqid/0000d3a2.html>

Bitte beachten Sie, dass die Lauffähigkeit des Hardlock Lizenzserver auf neueren Servern und die Verbindung mit Windows 8 und 8.1 Clients nicht mehr gewährleistet werden kann.

Sollte Ihr Hardlock Lizenzserver noch funktionieren und Sie möchten Ihr Büro noch nicht umstellen, dann sind Ihre bestehenden Lizenzen für Allplan 2015 ebenfalls gültig und es gibt aktuell keinen Handlungsbedarf.

Legen Sie die DVD in das Laufwerk und folgen Sie dem Dialog zur Upgrade-Installation. Bei der Auswahl der Lizenzdatei im Dialogfeld wählen Sie bitte 'Existierende Lizenzdatei'. Falls Sie eine Meldung erhalten, dass die ausgewählte Lizenzdatei die Allplan-Version nicht unterstützt, wählen Sie über "Lizenzdatei aus beliebigem Ordner" Ihre aktuelle Lizenzdatei aus. Falls Sie Ihre aktuelle Lizenz nicht vorliegen haben, erhalten Sie diese auf Anfrage per E-Mail an: [customercare@nemetschek.com.](mailto:customercare@nemetschek.com)

## **Lizenz Allplan 2013 Allfa**

Ihre Lizenz erhalten Sie per Mail über customercare@nemetschek.com. Zur Lizenzerstellung senden Sie uns bitte die IP-Adresse oder die *Host-ID des Allfa Datenbankservers* (Oracle).

#### **Lizenz-Downloads über Allplan Connect**

Ihre Lizenz für *Allplan 2014 BCM* sowie den Freischaltcode für *Allplan 2015 IBD* erhalten Sie im Serviceportal Allplan Connect.

*Als zusätzlichen Service* stellen wir Ihnen hier auch die Lizenzen für Hardlock Einzel-Arbeitsplatz und die vorläufigen für NemSLock zur Verfügung. Klicken Sie hierzu auf *Profil > Lizenzverwaltung*. *Diese Funktion können Sie ausschließlich als Administrator nutzen.*